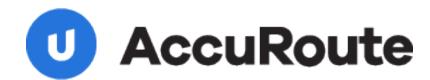

## Sending a Message Using AccutracXE and AccuRoute Desktop Quick Start Guide

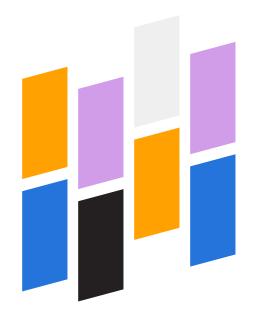

Upland AccuRoute 1 Executive Drive Chelmsford, MA 01824 Upland Software Headquarters 401 Congress Avenue, Suite 1850 Austin, TX 78701-3788, USA 833-875-2631

## Sending a message to Accutrac XE using AccuRoute Desktop

For detailed information on sending messages using AccuRoute Desktop, consult the user guide located at: <a href="http://www.omtool.com/documentation/Accuroute/6.1/AccurouteDesktop/AccuRouteDesktopUserGuide.pdf">http://www.omtool.com/documentation/Accuroute/6.1/AccurouteDesktop/AccuRouteDesktopUserGuide.pdf</a>

## To send a message to Accutrac<sup>®</sup> XE<sup>™</sup> using AccuRoute Desktop:

I Start AccuRoute Desktop. Click **Start**, go to the Upland AccuRoute programs group, and select **AccuRoute Desktop**. Log in if prompted. The application appears on your desktop.

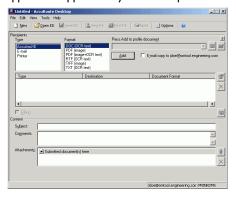

Select the destination type AccutracXE in the Recipients Type list and select a file format for your message in the Format list.

For more information on the available file formats, consult the <u>AccuRoute Desktop User Guide</u>.

3 Click Add. The Accutrac Upland Integration v6.1 screen appears.

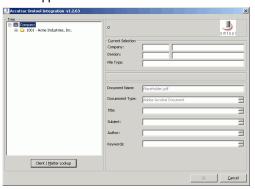

4 Expand the Accutrac XE tree, select the appropriate location, and click **OK**. The **Current Selection** information is filled in.

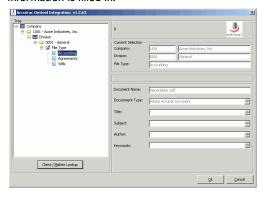

5 Enter any optional information and click OK. An OmtoolStub destination appears in the message.

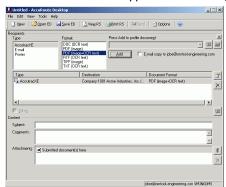

▶ When you create a Routing Sheet for Accutrac XE, AccuRoute creates a placeholder for the document. Never open, edit, or delete this placeholder.

- 6 Add content to your message.
  - a Locate the Content section at the bottom and type a subject and comments.
  - b Add any attachments you want to send with your message. Click the paperclip icon and do one of the following:

**File** - Select this option to attach a file saved from your computer or network share. Go to the file, select it, and click **Open**. The file appears in the attachments list.

**Web document** - Select this option to attach a web page from the Internet. Type the address of the web document, choose a file name for the attachment, select a file format for this attachment (such as PDF or HTML), and click **OK**.

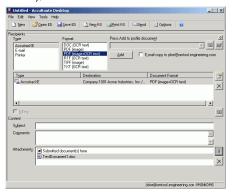

7 Do any of the following:

**Send the message immediately** - Click **Send** on the toolbar. A message box indicates that your message has been sent to the server. (Your message must have at least one attachment.)

Save the message as an Embedded Directive - Click Save ED on the toolbar, type a title for the Embedded Directive, and click Save.

Print a Routing Sheet that can be scanned with hard copy documents - Save the message as an Embedded Directive. Then click Print RS on the toolbar. AccuRoute Desktop creates a Routing Sheet containing the Embedded Directive and displays it as a PDF file on your desktop. Print the Routing Sheet and include it as the first or last page of the hard copy document. Take the document to a network scanner and scan it using the instructions provided by your

network administrator. (Your message can include both electronic and hard copy documents.)